## 1 Quick Start Guide

#### 1.1 Getting Familiar with the 4 Main Screens in MCEBuddy 2.x

MCEBuddy Status - MCEBuddy stopped

#### Status screen

- - X

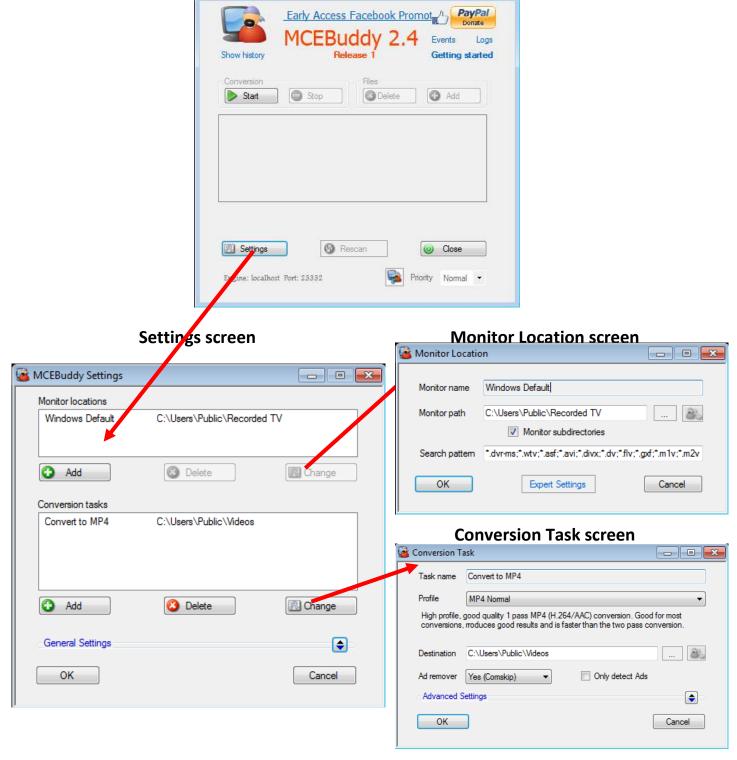

### 1.2 Getting Started with MCEBuddy

General Settings

ОК

Cancel

Start *MCEBuddy* from the Window Start Menu

This will open a new window (MCEBuddy Status)

Click on the "Settings" button

This will open a new window (MCEBuddy Settings)

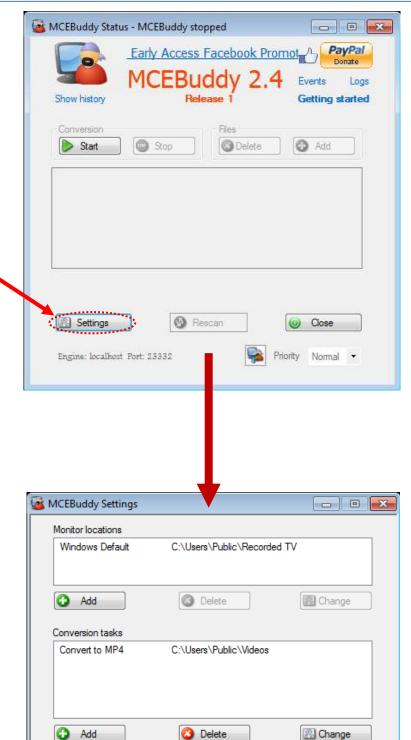

#### 1.3 Automatic Conversions

Now we need to tell MCEBuddy the location of the video files to convert.

MCEBuddy will keep monitoring this location for new video files every few minutes and will convert it automatically whenever it finds one.

1. Double click on "Windows Default"

This will open a new window (Monitor Location)

2. Click on the "..." button and select the location where MCEBuddy will look for new videos

3. Click on the "OK" button

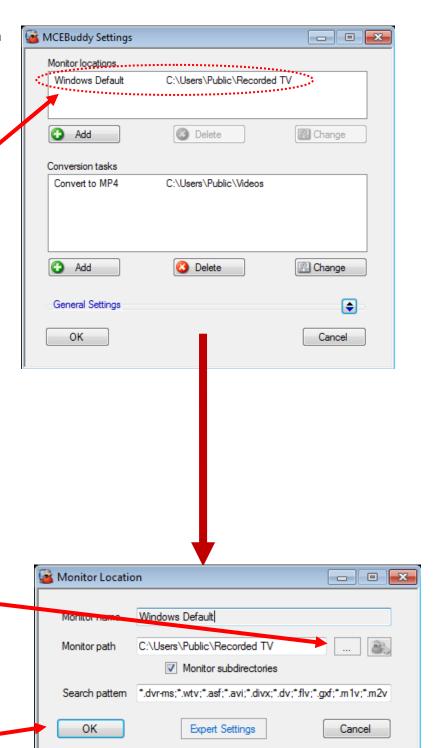

### 1.4 Removing Commercials and Specifying Destination Location

Now we need to tell MCEBuddy the location where to put the converted files and whether it should remove commercials while converting the video.

1. Double click on "Convert to MP4"

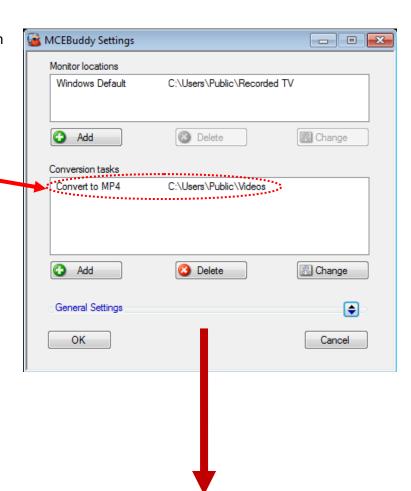

This will open a new window (Conversion Task)

- Click on the "..." button and select the location where the converted files will be placed
- Select "Yes (Comskip)" if you want MCEBuddy to remove commercials/advertisements while converting the videos. Select "No" if you want to keep the commercials in the converted videos.
- 3. Click on the "OK" button

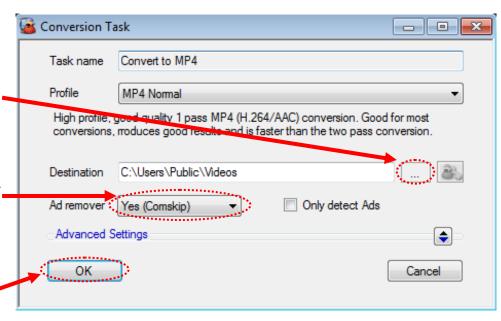

### 1.5 Running MCEBuddy

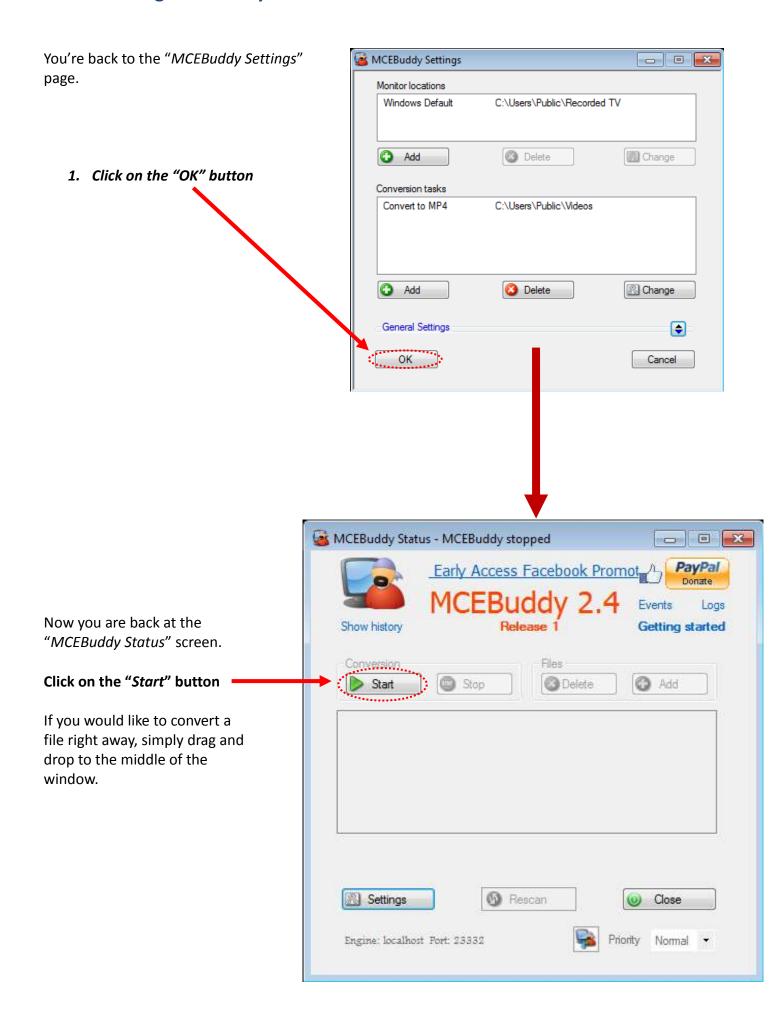

#### You're All Set!

If you have any files in the "Monitor Locations" folder, they should start converting automatically

You can pause conversions by clicking the "Pause" button and resume again by clicking the "Resume" button. You can stop conversions by clicking the "Stop" button and start again by clicking the "Start" button

This box shows a list of all the files in queue to be converted. *Right Click* on the file for more options.

You can add/delete files to be converted manually using these buttons

This bar shows the current' progress/activity of the file being converted

Click on the "Close" button to close this window

MCEBuddy will continue its conversions in the background even after the window is closed.

You can always click on *MCEBuddy* from the Windows Start Menu to return to the "*MCEBuddy Status*" window to check on the status of the conversions.

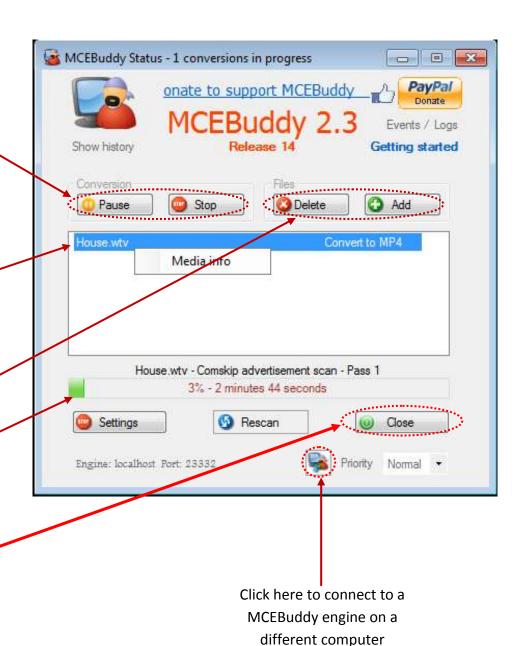

# 2 Advanced Settings

REMEMBER: You can ALWAYS rest your mouse over ANY Text, Button or CheckBox to get INSTANT POP-UP help on the item.

Refer to the Wiki (<a href="https://mcebuddy2x.codeplex.com/documentation">https://mcebuddy2x.codeplex.com/documentation</a>) for more details.

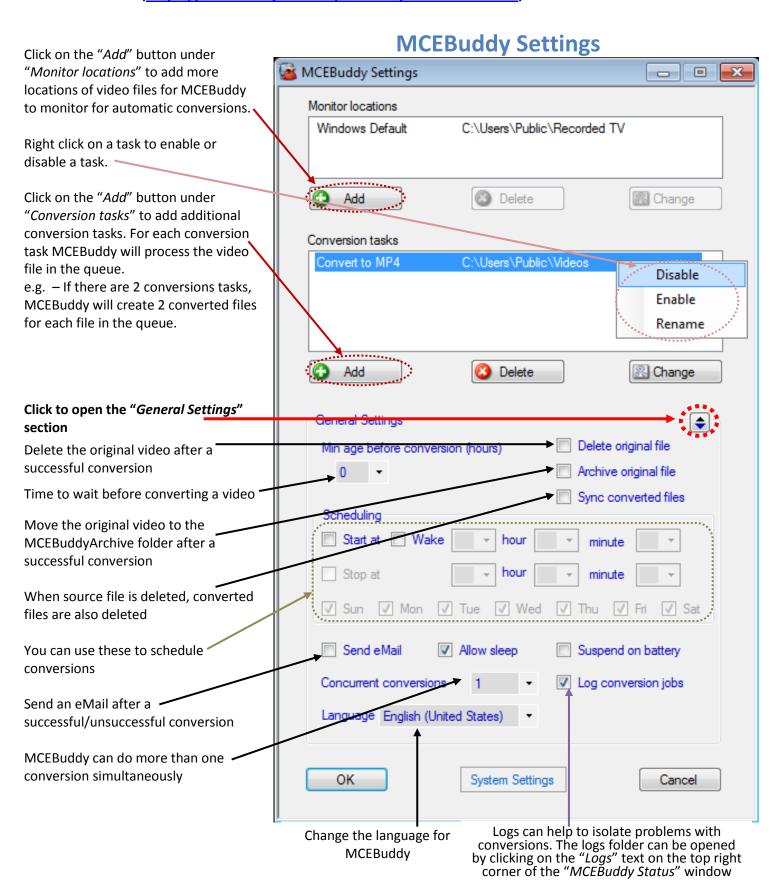

#### **Conversion Tasks**

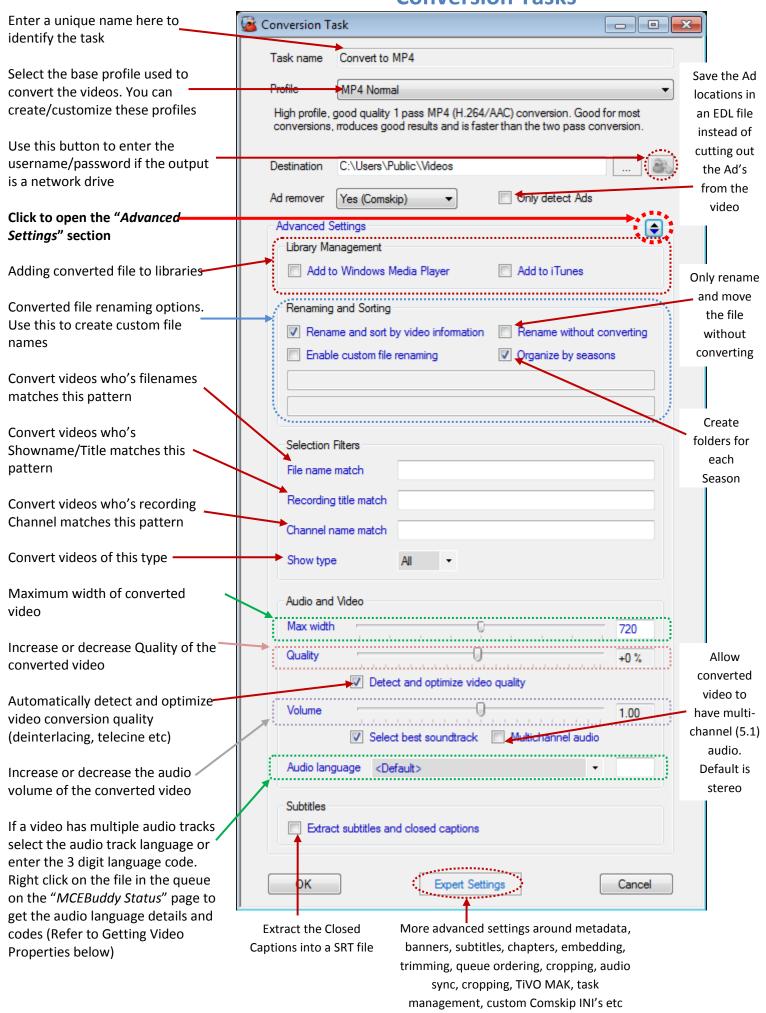

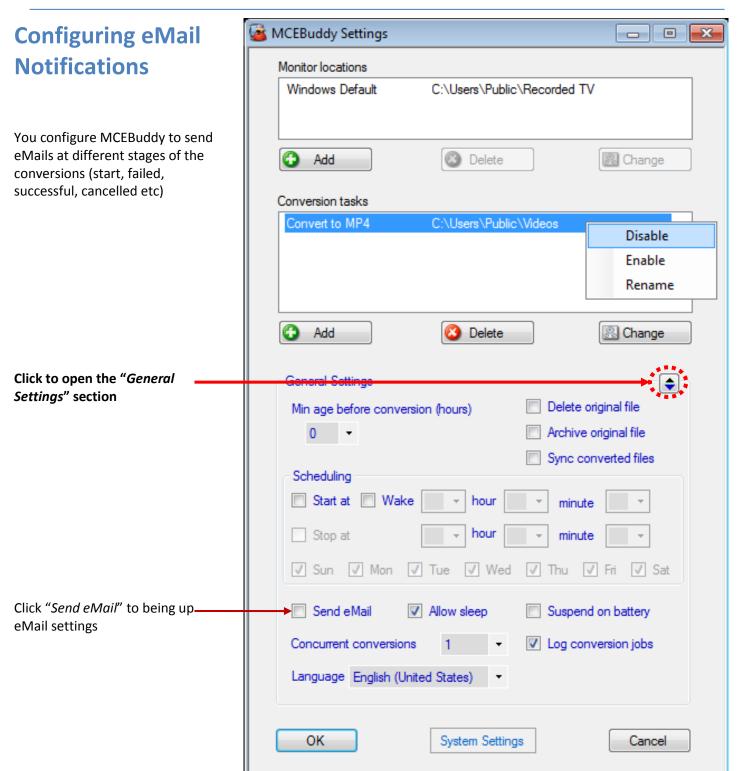

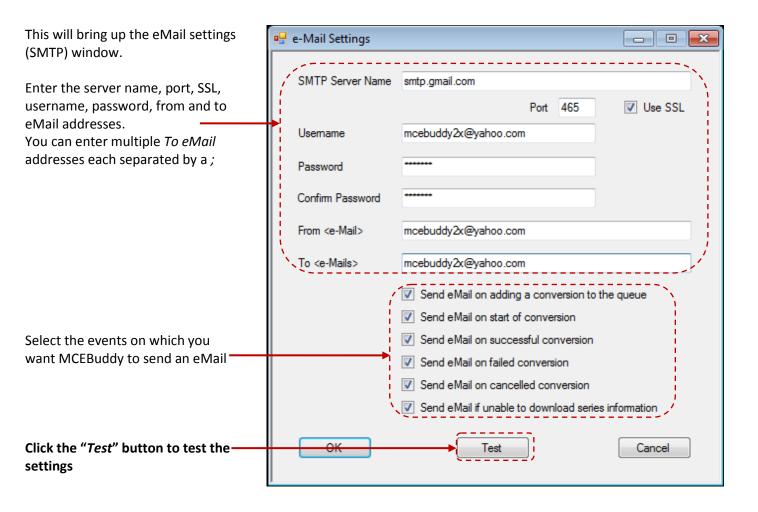

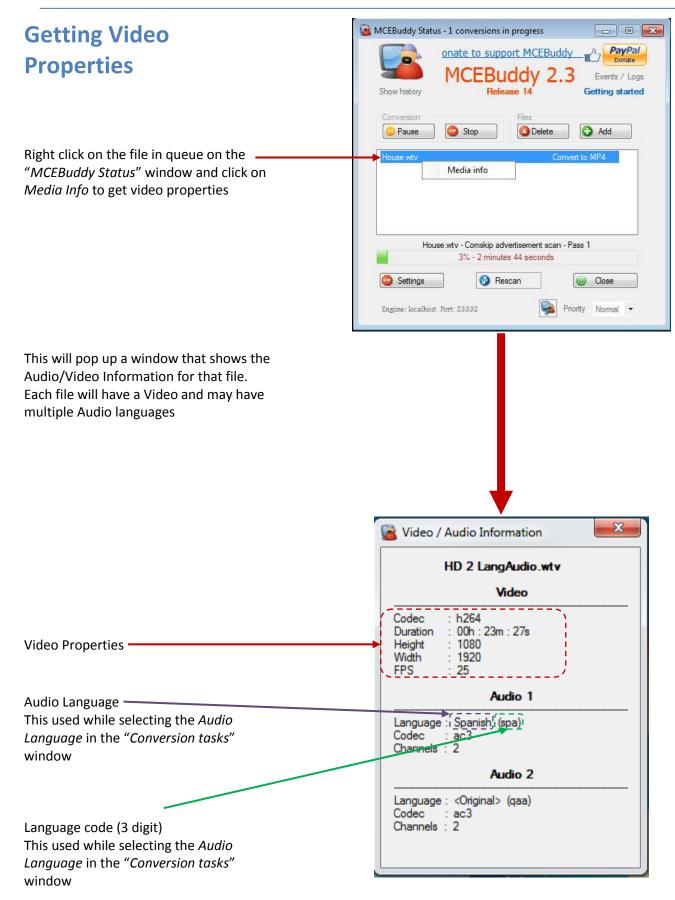